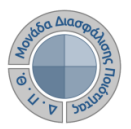

## **Περιβάλλον Πληροφοριακού Συστήματος ΜΟΔΙΠ**

Για την συμμετοχή σας στην διαδικασία της ηλεκτρονικής αξιολόγησης μαθημάτων μέσω του Πληροφοριακού Σύστημα της ΜΟΔΙΠ (http://modip-server.kom.duth.gr), από την Αρχική οθόνη και χωρίς να συμπληρώσετε Όνομα χρήστη και Κωδικό ασφαλείας επιλέξτε από το μενού την επιλογή «Συμπλήρωση Ερωτηματολογίων» (Εικόνα 1).

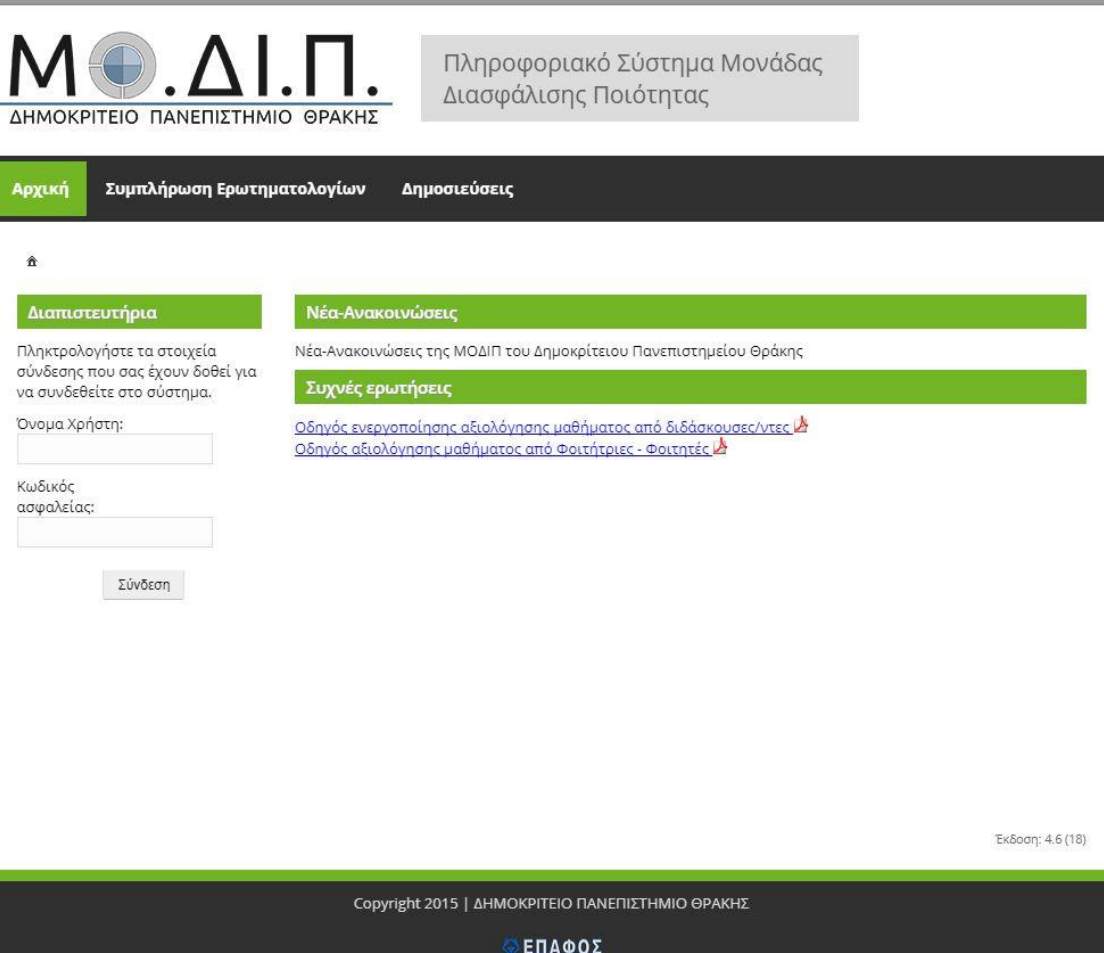

*Εικόνα 1: Αρχική Σελίδα ΠΣ ΜΟΔΙΠ*

Στη συνέχεια <mark>πληκτρολογήστε τα στοιχεία</mark> σύνδεσης που σας έχουν δοθεί για να συνδεθείτε στο σύστημα στη είτε μέσω κωδικού (όπως αναγράφεται στο ειδικό κουπόνι που σας παραδόθηκε) είτε μέσω των στοιχείων του λογαριασμού σας στο ΔΠΘ ανάλογα με τον τρόπο που έχει επιλέξει ο διδάσκων του μαθήματος και πατήστε το κουμπί «Είσοδος» (Εικόνα 2).

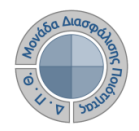

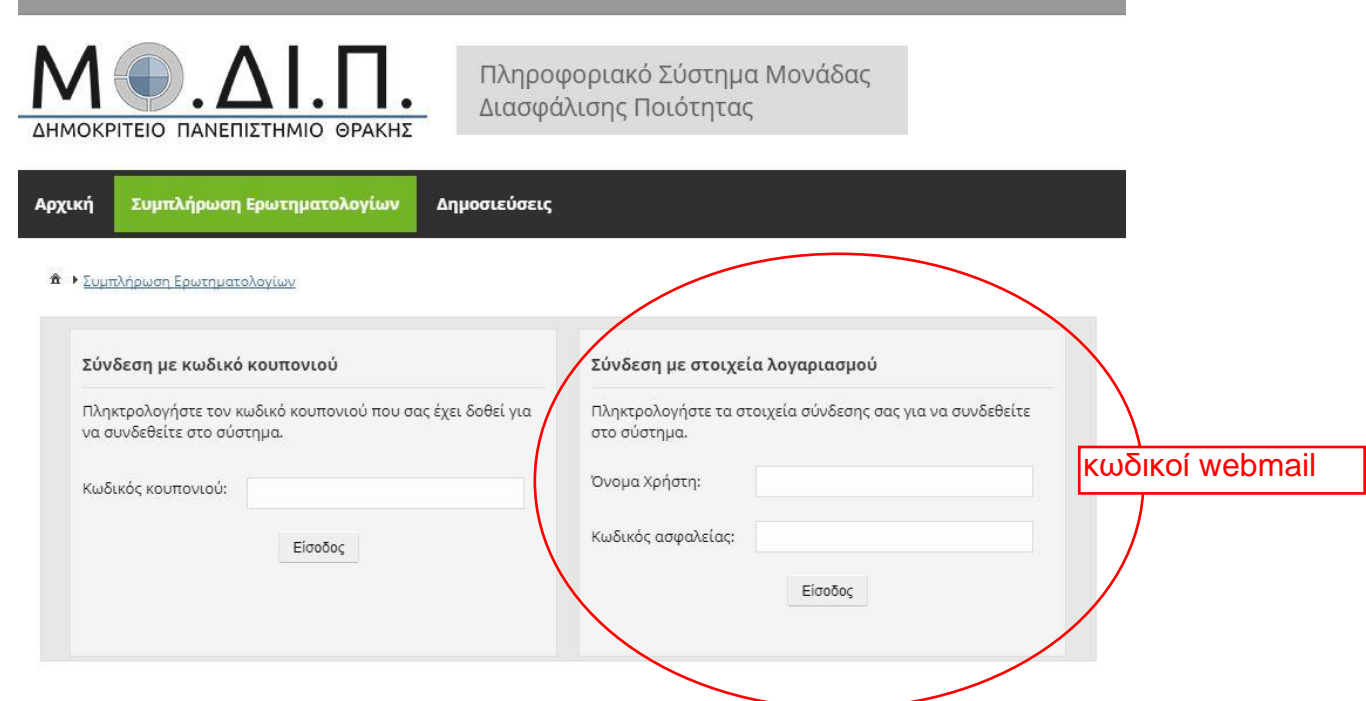

*Εικόνα 2: Στοιχεία σύνδεσης για την εμφάνιση του ερωτηματολογίου* 

Εφόσον τα στοιχεία σύνδεσης είναι σωστά, σας <mark>εμφανίζεται το ερωτηματολόγιο</mark> αξιολόγησης <mark>για το συγκεκριμένο μάθημα</mark> με <mark>τον υπεύθυνο διδάσκοντα</mark>. Η αξιολόγηση γίνεται επιλέγοντας την επιθυμητή απάντηση από μία πενταβάθμια κλίμακα σε τρεις κατηγορίες (Ο διδάσκων, Η διδασκαλία, Το μάθημα). Όλες οι ερωτήσεις είναι υποχρεωτικές εκτός της τελευταίας που είναι προαιρετική και αναφέρεται στα τυχόν σχόλια και παρατηρήσεις που επιθυμεί να υποβάλει ο φοιτητής (Εικόνα 3).

![](_page_2_Picture_0.jpeg)

![](_page_2_Picture_40.jpeg)